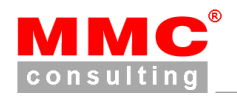

# **OnlinePOST System 2.1**

## **1. Anleitung**

Das Internet **OnlinePOST** System bildet eine Informationsschnittstelle zu den extern durchgeführten Bürodienstleistungen von MMC Consulting s.r.o., sowie zu wichtigen Informationen bezüglich der Verwaltung und Leitung von slowakischen Firmen unserer Kunden.

Die Benutzer werden über ankommende Postsendungen auf ihre slowakische Firmenadresse per E-Mail informiert. Zusätzlich haben sie die Möglichkeit, die Bearbeitung der Post einfach online via Internet zu beantragen.

Sie werden auch über wichtige Amtstermine und andere, für die Unternehmen wichtige Erfordernisse, die für den Ablauf einer slowakischen Gesellschaft notwendig sind, informiert.

Im **OnlinePOST** System findet der Benutzer auch Information über seine Firma, wie z.B. Bankverbindung, UID-Nummer, Firmennummer, Stammkapital etc. Die wichtigen Firmendokumente, wie Handelsregisterauszug, Gewerbeschein, evtl. Konzessionen werden im PDF-Format auch im System gespeichert.

**2. Sicherheit** 

Bei der Entwicklung des **OnlinePOST** Systems wurde die Datensicherheit an erster Stelle gestellt. Ohne Zugangsdaten hat zu den internen Firmeninformationen niemand Zugang. Die Änderung des Passwortes kann der Benutzer jederzeit per E-Mail beantragen.

### **3. Anmeldung**

Die Anmeldung erfolgt an der Webseite: **http://meine.gmbh.sk**, oder **www.slowakei.sk** und weiter durch das Menü zur "**Kundenzone**".

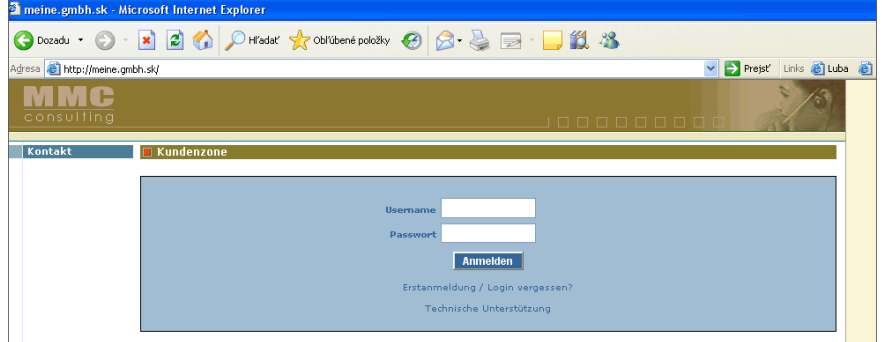

**4. Zugangsdaten** 

Der Benutzername und das Passwort sind im Anhang des Dienstleistungsvertrages mit der Firma MMC Consulting s.r.o. eingetragen. Falls der Klient wünscht, können die Zugangsdaten auch per E-Mail geschickt werden.

- **5. Nachrichten und Informationen**  Nach der Anmeldung bei **OnlinePOST** können optional die Benutzer folgende Nachrichten erhalten:
- **5.1. Persönliche Nachrichten**

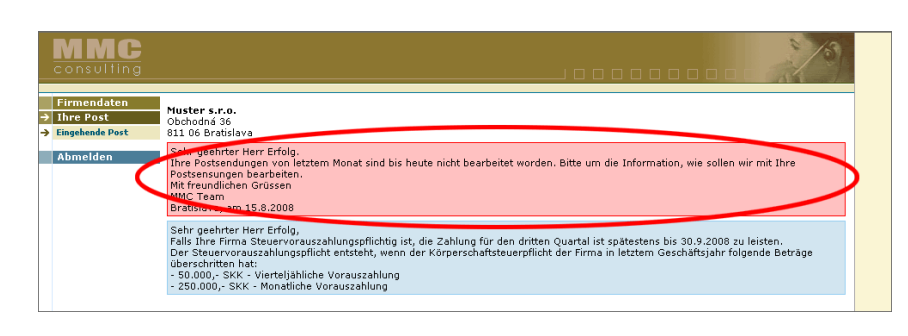

Nachrichten im **rotem Feld**, die ausschließlich für den Kunden bestimmt sind.

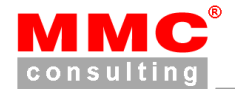

## **5.2. Allgemeine Nachrichten**

Nachrichten im **blauem Feld**, die evtl. für mehrere Kunden gleichzeitig bestimmt sind.

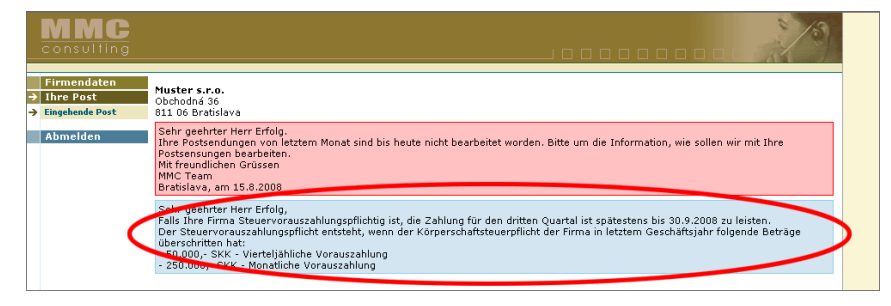

**6. Eingehende Post** 

Die Informationen über Postsendungen, die die Firma empfängt, sind in einer übersichtlichen Tabelle dargestellt. In der Tabelle werden die Postsendungen des aktuellen Monates angezeigt. Für eine Übersicht von älteren Postsendungen ist die Auswahl von bestimmten Monat und Jahr notwendig.

**6.1. Auswahl der Zeitperiode** 

Wählen Sie den gewünschten Monat und Jahr zur Abbildung Ihrer Post. Optional können Sie alle Postsendungen abbilden lassen.

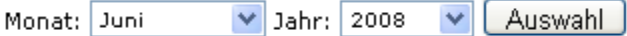

**6.2. Informationen über der Post:** 

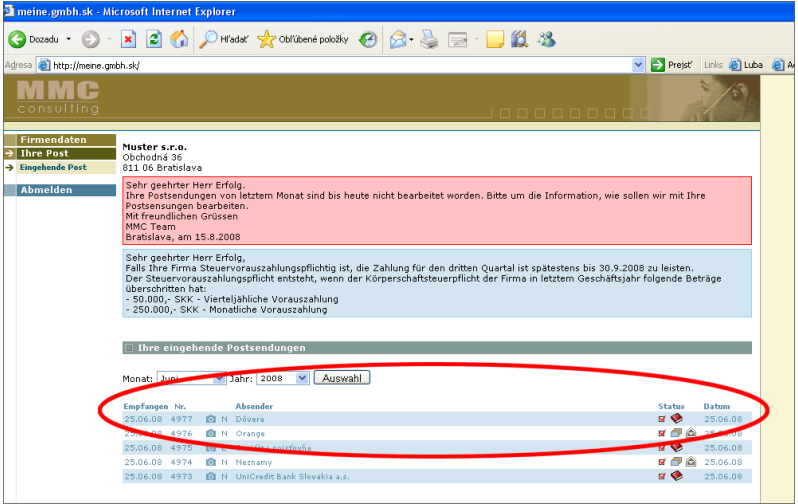

### **Informationen über Ihre Post:**

- Empfangsdatum
- **Interne Postnummer**
- Abbildung der Postsendung
- $N/E$  normal / eingeschrieben
- Absender
- Status der Postsendung, siehe Tab.1
- **Bearbeitungsdatum**

#### Tabelle 1

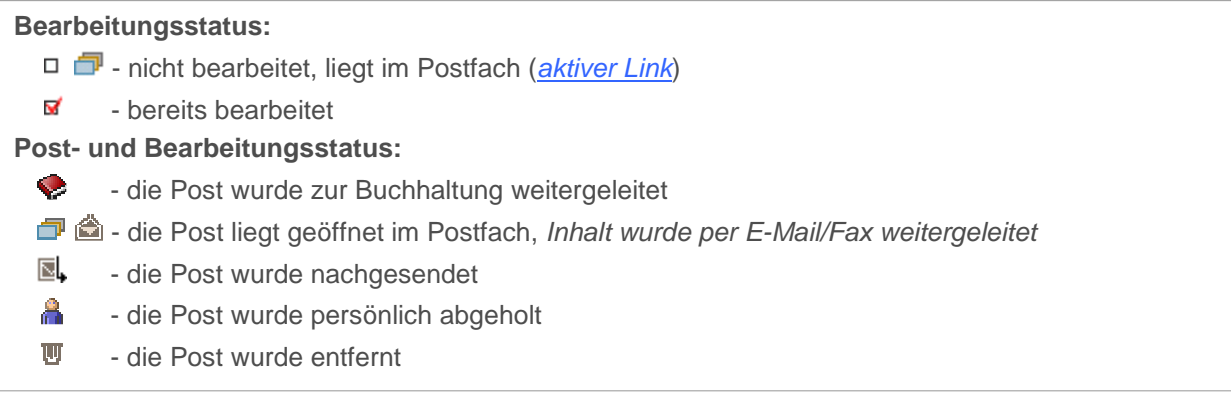

# **7. Besichtigung der Postsendung**

Alle Kuverte werden eingescannt und die Scanns im **OnlinePOST** System gespeichert. Mit dem Klick an **D** wird die Postsendung abgebildet.

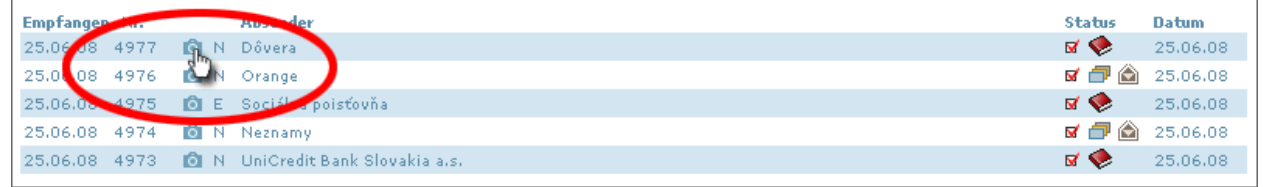

#### Abbildung der Postsendung:

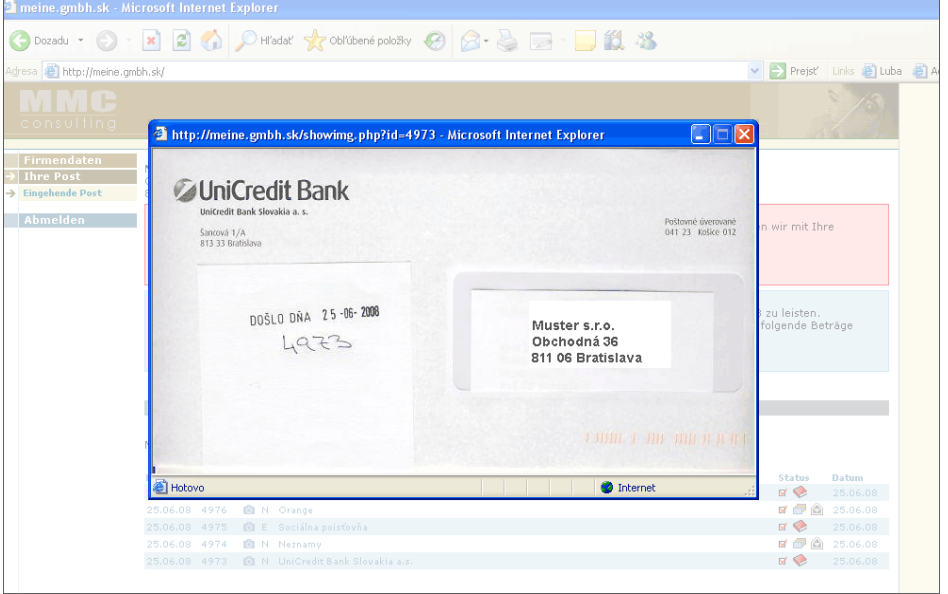

## **8. Internetauftrag für die Postbearbeitung**

Mit dem Klick auf die Postfachikone kann die Postsendung vom Benutzer bearbeitet werden.

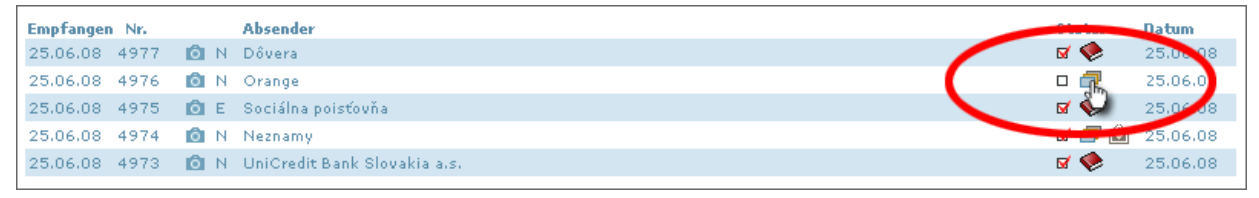

#### Bearbeitungsformular:

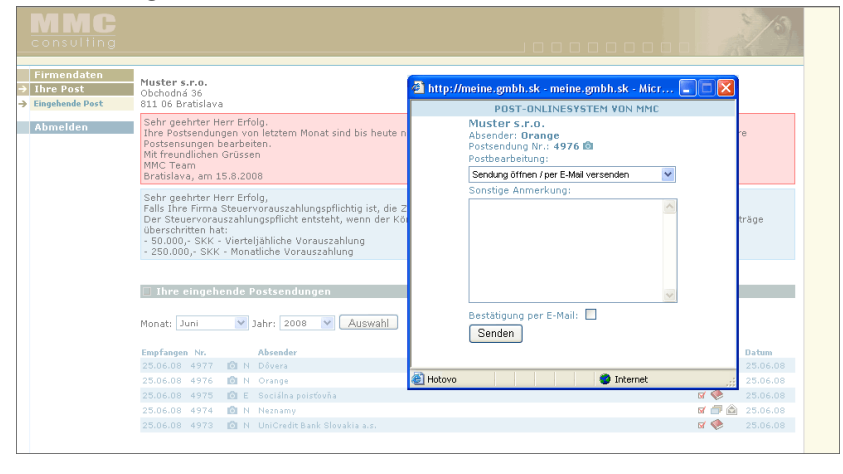

Im Bearbeitungsformular stehen folgende Möglichkeiten zur Auswahl:

- Sendung öffnen/per E-Mail versenden
- zur Buchhaltung weiterleiten
- per Post nachsenden
- im Postfach lassen
- Sendung entfernen

Mit Ankreuzen der Möglichkeit "Bestätigung per E-Mail", bekommt der Benutzer per E-Mail die Information über den Bearbeitungsauftrag.

#### www.SLOWAKEI.sk

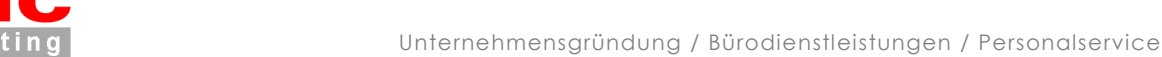

## **9. Firmendaten**

Unter den Firmendaten sind alle wichtige Informationen über Ihre Firma, wie z.B. Kontakte, Informationen aus dem Handelsregister, UID-Nummer, Bankverbindungen, sowie der Ansprechpartner der Firma aufgelistet.

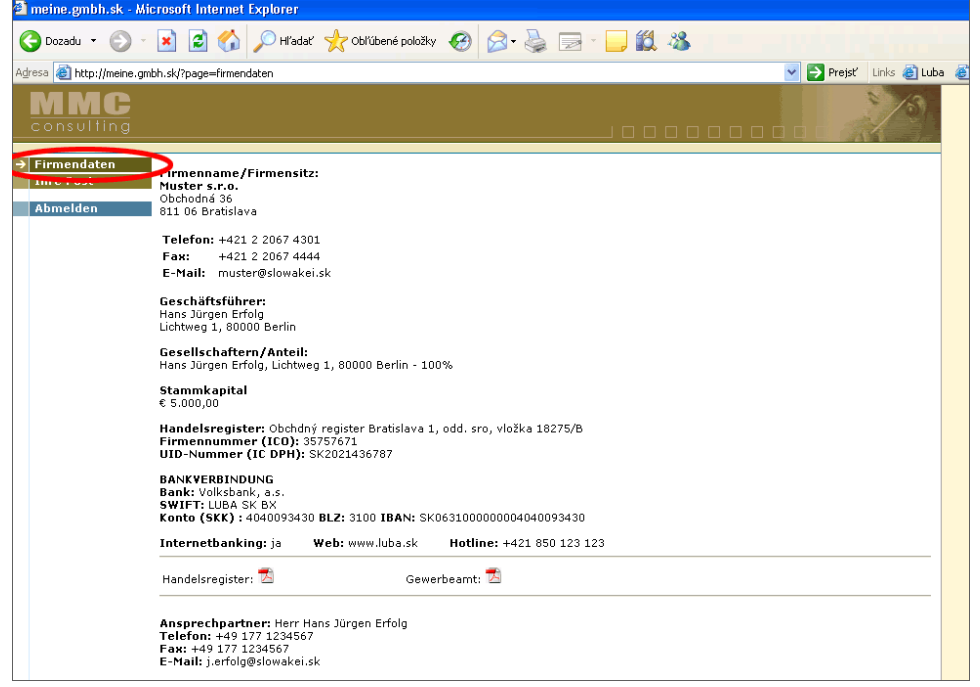

## **10. Fazit**

Das **OnlinePOST** System wurde für die Kunden von MMC Consulting s.r.o. entwickelt. Unsere mehrjährigen Erfahrungen mit dem "Outsourcing" von Bürodienstleistungen haben bei der Systementwicklung zur Benutzerfreundlichkeit und zu einen optimalen Leistungs- und Nutzungsverhältnis beigetragen.

© 1998 – 2008 MMC Consulting s.r.o., alle Rechte vorbehalten.